## الدر س الخامس

\*\*إذا كنت ممن يملكون موقعاً كبيراً نسبياً على شبكة الإنترنت ، به العديد من الملفات المتنوعة ، فيلزمك أن تكون هذه الملفات أكثر تنظيماً ليسـهل إدارة موقعك فيما بعد. وذلك بعمل مجلدات في موقعك. ##ولكن كيف يتم تنظيم هذه الملفات داخل مجلدات في موقعك ؟ -1عليك اولاً يتصنيف اقسام موقعك تصنيفاً ملائماً لمحتوياته . -2بعد ذلك قم بعمل مجلد لكل قسـم وسـمه بما يدل علـى محتويات هذا القسـم . \*\*مثال : لنفترض أن لدينا موقعاً يضم الأقسـام التالية: -قسـم برامج مجانية . -مكتبة صور . -مكتبة سمعية . -قيم تعليمي سـنقوم بإنشـاء أربعة مجلدات في الجِهاز في مجلد myweb الافتراضي لملفات موقعك ، ونسـمي كل مجلد بما يدل على محتواه ... فمثلاً تكون أسـماء الأقسـام السـابقة على التوالي : - software . - pictures - songs - edu وعند إنشاء الصفحات سنقوم بحفظ كل صفحة في المجلد المناسب لها . ويمكنك إنشاء مجلد صور باسم " #عمل الارتباطات بين صفحات وملفات الأقسام : -في البداية ستكون هناك صفحة رئيسية للموقع خارج هذه المجلدات وباسـم ، index وصفحة رئيسـية indexداخل کل مجلد ( قسـم ). وبالتأكيد ستشير إلى أقسام موقعك في صفحة الموقع الرئيسية بوضع ارتباطات لها .**... فكيف ستكون** هذه الارتباطات ؟ أولاً : مثلاً ، لوضع ارتباط إلى الصفحة الرئيسـية لقسـم edu يمكنك عمل ذلك بإحدى طريقتين : l) تسطير العنوان يدوياً في خانة ، URL بحيث يكون كالتالي : URL: edu

**Optional** Bookmark: (none) ⊻

ثم ضغط . OK وعندما يقوم الزائر بضغط هذا الارتباط سـيقوم المتصفح تلقائياً بقراءة الصفحة الرئيسـية index لهذا القسم. " edu "

ب) استعراض هذه الصفحة من خانة الملفات في Create Hyberlink بحيث نقوم بفتح مجلد edu والتأشير على صفحة index بداخله ثم نضغط . OK كما في الشكل التالي :

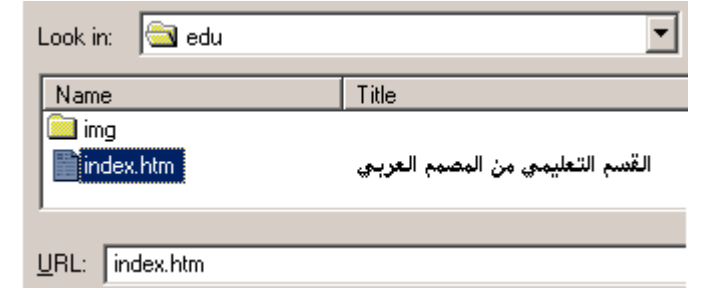

ثانياً : عمل ارتباط لصفحة في قسم ما من صفحة في قسم آخر:

\*\*مثال : لدينا صفحة في قسـم software باسـم ، internet.htm نريد أن نضع فيها ارتباط لصفحة wall.htm في قسم . pictures يمكنك عمل ذلك بإحدى طريقتين :

l) تسطير العنوان يدوياً :

-1افتح صفحة internet.htm في الفرونت بيج .

-2اشـر علـى العبارة أو الصورة التـي تريدها ان تكون ارتباط .

-3افتح نافذة. Create Hyberlink

-4في خانة URL اكتب ما يلي :